## **How to get a quote for a list of spare parts**

1. Hover your mouse over "Repairs, Service, Parts" on the top menu and a pull-down menu will appear, hover your mouse again over "Spare Parts". Click on "Spare Parts CATALOGUE"

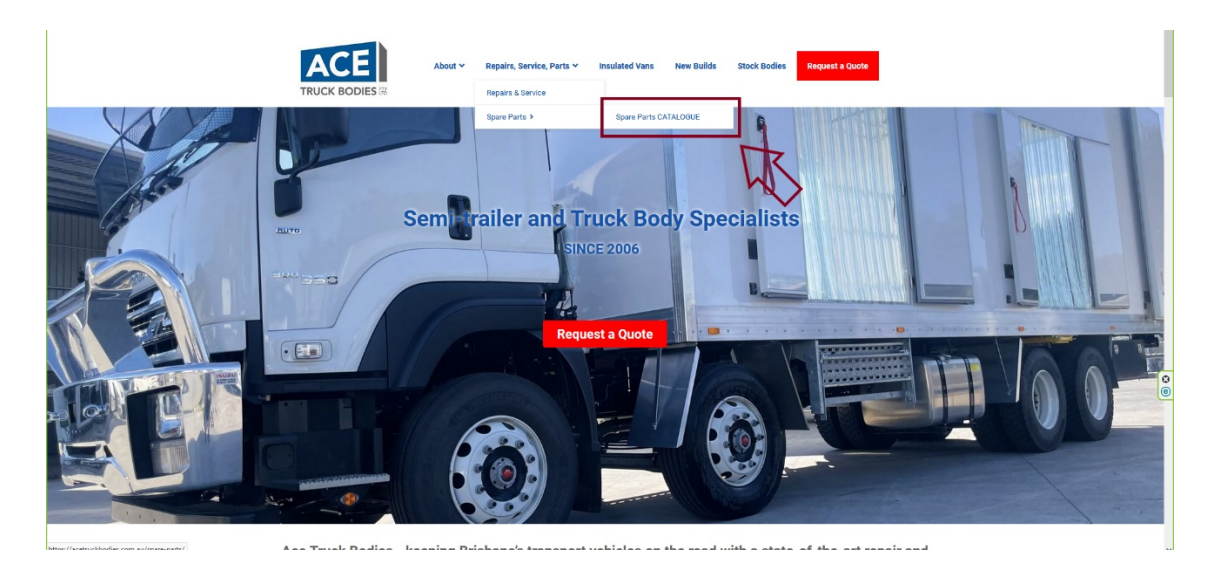

2. The Spare Parts CATALOGUE page displays all the actual images of the parts. It is categorised by type of parts. On the left panel menu, click the category from which you desire to request a quote.

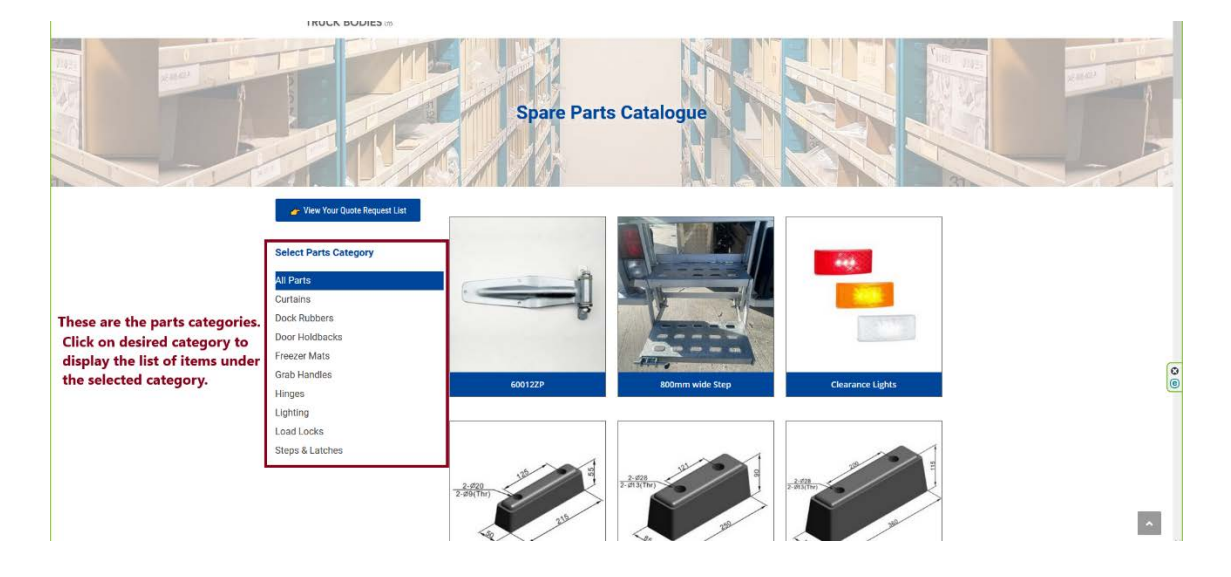

- **Spare Parts Catalogue** These are the items listed Select Parte Ca under a specific parts All Parts category. Click on the item Curtains you wish to put on your<br>request quote bucket. ck Rut por Holdb eezer Mati Grab Handles Hinges Lighting Load Locks Steps & Latches **Business Infor Services** Explore Website Information
- 3. Click the item you wish to put in your request quote list bucket.

4. After clicking the item, the information about the parts will display on screen. Click "REQUEST QUOTE FOR THIS ITEM" buton if you wish to put this item in your request quote bucket. If you wish to go back to the main CATALOGUE page, click the buton "GO BACK TO PARTS CATALOGUE".

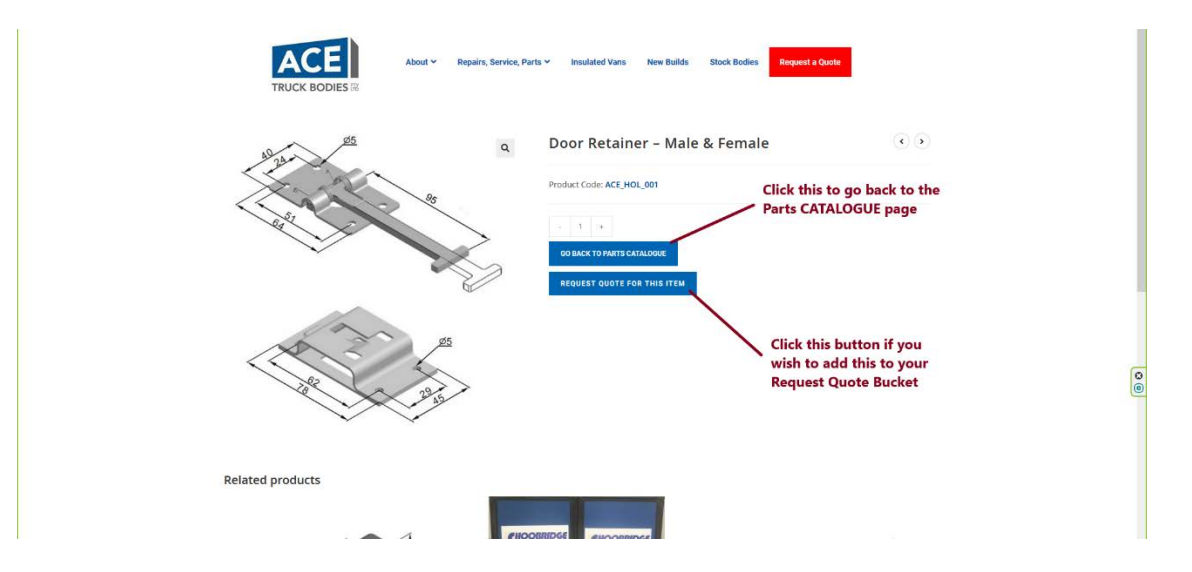

5. When you click on the "REQUEST QUOTE FOR THIS ITEM" buton, you will be redirected to the page Quote Request Bucket page. From here you can enter the quantity of the item. After entering the desired quantity, click the button "Update List" to save changes. If you wish to add more part items to your request quote bucket, click the buton "Click Here to Add More Items on the list".

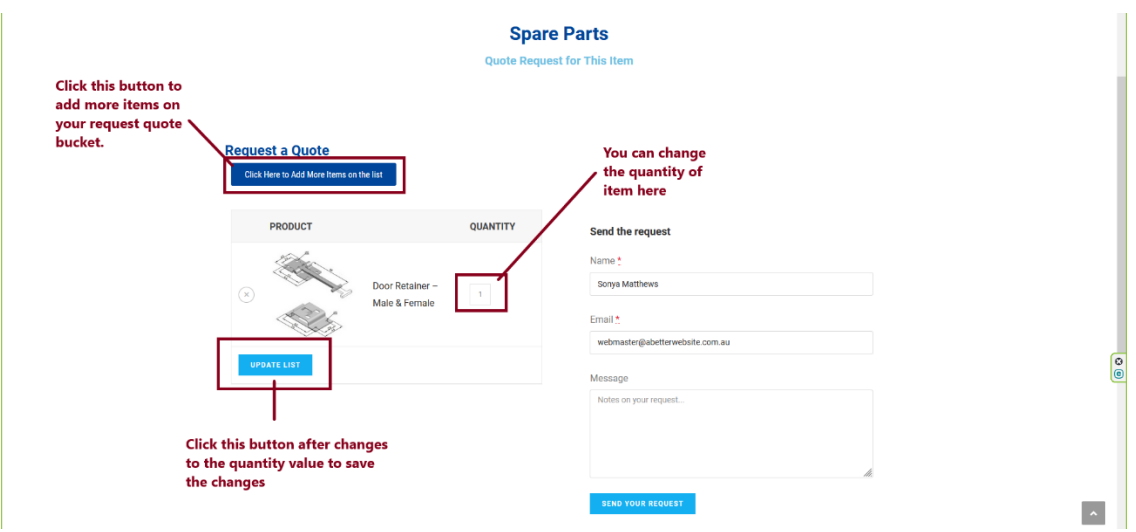

6. If you have accidentally added an unwanted item on the request quote, you can remove the item by clicking the " $\otimes$ " button on the left next to item image.

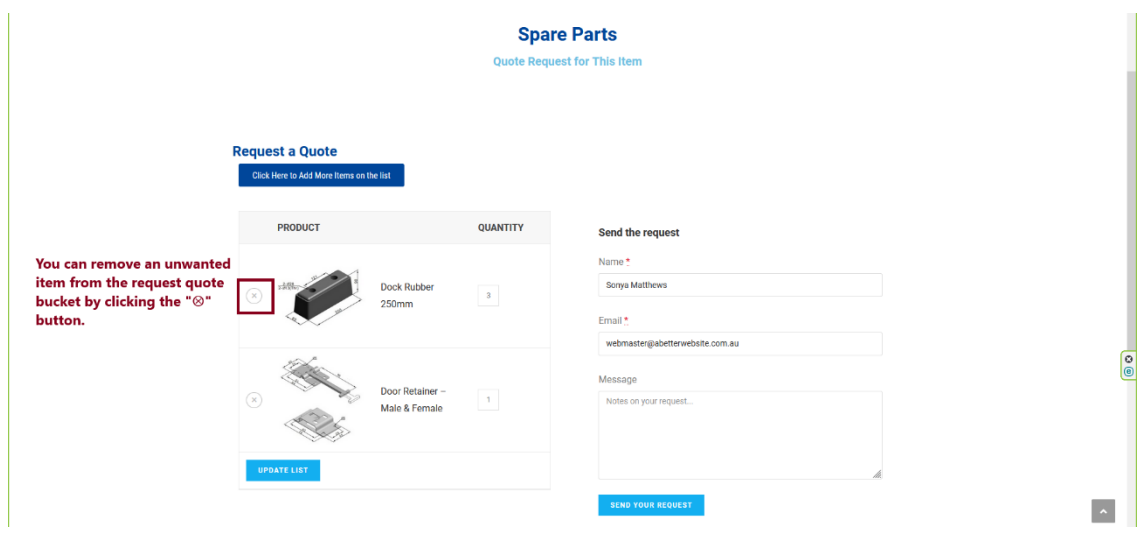

7. When you are finished filling up the request quote bucket with items, you can now proceed to fill out the form on the right hand side. Be sure to put your name and email address on the form. If you have questions or specific requirements to request, please include a message.. Then, click the buton "SEND YOUR REQUEST"

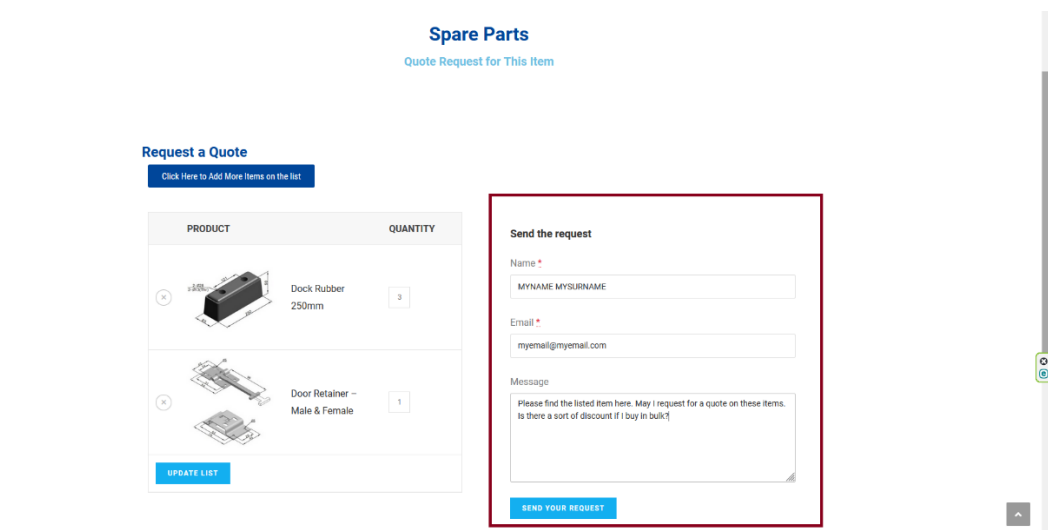